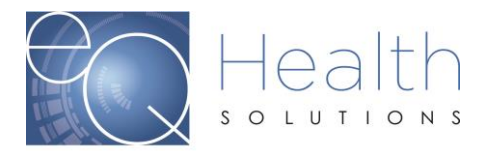

## **How to request a Reconsideration in eQSuite®**

- Reconsiderations must be requested within the timeframe outlined in your denial letter
- ▶ You can submit a reconsideration online via eQSuite®, via fax or phone.

When you log into eQSuite click on Respond to Denial, enter the Review ID# & click Search 2eo Health suite **Create New Review Respond to Add'l Info Respond to Denial Respond to Denial** Please select the type of ID number you have and click "Search" ٠ Review ID Search Clear Entry

Then click on "Open Review"

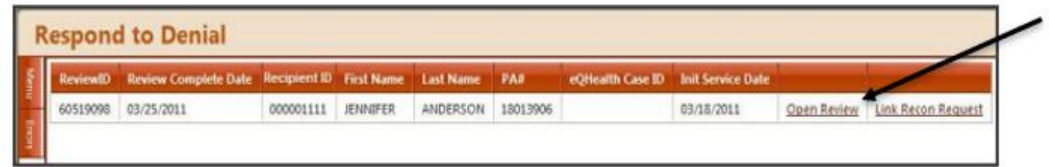

- You will click **"I do not agree"** and enter any additional information in the text box.
- If you are going to attach additional supporting documentation, check the box that states additional supporting documentation will be submitted.
- Once you click **"Submit Recon Info"** you will be prompted to **"Link Attachments"** and you can either upload the supporting documentation or print a coversheet to fax it over.
- The information must be uploaded or linked on the same business day the recon request is submitted.

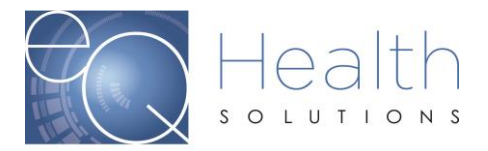

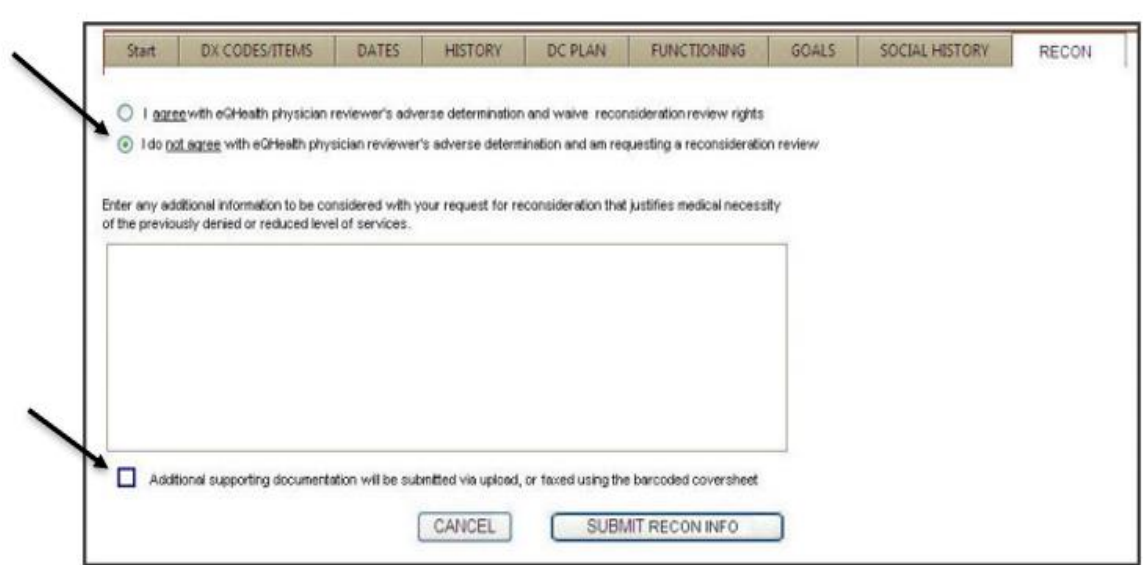

 $\mathcal{O}(\mathcal{O}_\mathcal{O})$  . The set of  $\mathcal{O}(\mathcal{O}_\mathcal{O})$ 

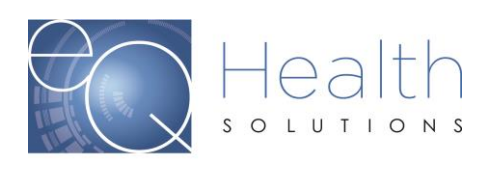